#### **Introdução**

- · Este documento descreve o procedimento e as precauções para a actualização do firmware do receptor AV 2018.
- Se ocorrer algum erro enquanto actualiza o firmware, o receptor AV 2018 poderá ficar inutilizado. Assegure-se de que lê cuidadosamente o procedimento que se segue e as precauções, antes de actualizar o .firmware

### **Modelo Visado e Versão de Firmware**

O actualizador pode ser utilizado nas versões de firmware dos modelos indicados abaixo.

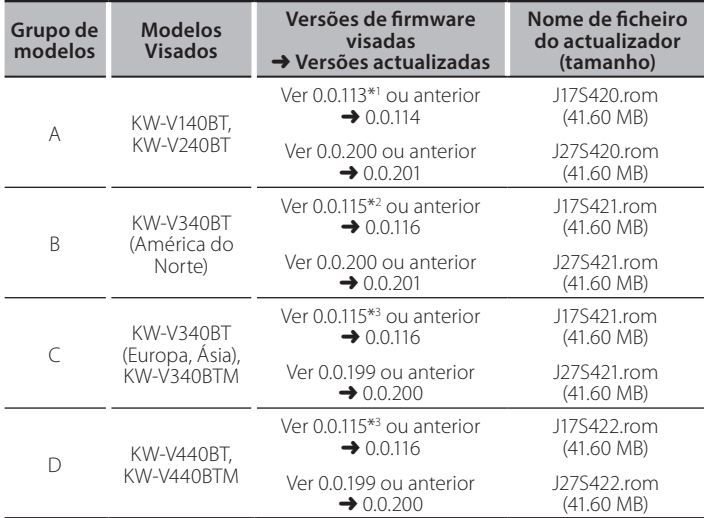

- \*<sup>1</sup> Se tiver uma versão de firmware anterior à 0.0.113, precisa de atualizar para a 0.0.114 antes de atualizar para a 0.0.201.
- \*<sup>2</sup> Se tiver uma versão de firmware anterior à 0.0.115, precisa de atualizar para a 0.0.116 antes de atualizar para a 0.0.201.
- \*<sup>3</sup> Se tiver uma versão de firmware anterior à 0.0.115, precisa de atualizar para a 0.0.116 antes de atualizar para a 0.0.200.

## {≡≡}

Para saber como verificar a sua versão de firmware, consulte a secção "Verificação da Versão de Firmware".

### **trabalho de Fluxo**

- Passo 1. Faça o download dos ficheiros de firmware e copie-os para a memória USB.
- Passo 2. Actualize o firmware. (Demora cerca de 5 minutos.) Reinicie a unidade.
- Passo 3. Verifique se o firmware foi actualizado.

### **Actualização de Suporte do Criação**

Crie o suporte de actualização no seu PC.

- 1. Transfira as actualizações do site da internet.
- 2. Descomprima o ficheiro transferido.
- 3. Copie o ficheiro descomprimido para o topo da hierarquia no dispositivo de memória USB (sem criar qualquer pasta).

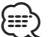

- Memória USB
- Sistema de ficheiros: FAT 16/32
- Recomenda-se que o suporte de actualização seja um dispositivo de memória USB
- Não copie o atualizador para um dispositivo que contenha ficheiros de som. É altamente recomendada uma pen USB vazia.
- A actualização não pode ser realizada se o ficheiro for copiado para dentro de uma pasta
- · Se o nome de ficheiro do actualizador for alterado, a actualização não poderá ser realizada.

### **Verificar a Versão de Firmware**

1. Toque em [Settings] no ecrã INÍCIO.

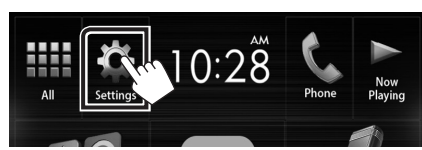

2. Toque em [System Information] para visualizar o ecrã System .Information

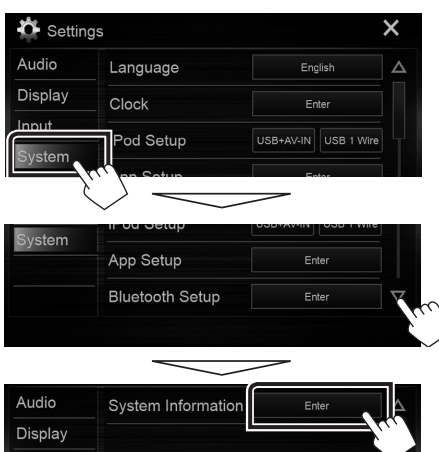

# Input

#### 3. Verifique a versão.

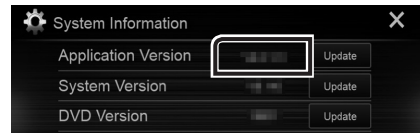

### **Actualizar o Programa**

- 1. Toque em [Settings] no ecrã INÍCIO.
- 2. Toque em [System Information] para visualizar o ecrã System .Information
- 3. Toque em [Update].

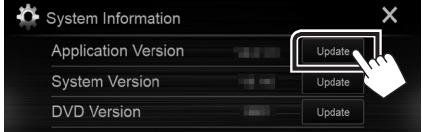

4. Ligue a memória USB para iniciar a actualização. (Demora cerca **de 5 minutos.)** 

Cuidado: O ecrã pode ficar vazio durante alguns segundos. Não retire o dispositivo de memória USB nem desligue a alimentação durante o Procedimento de Actualização.

- 5. Assim que for apresentado o ecrã "Update completed", retire a memória USB.
- 6. Reinicie a unidade.
- Se a versão for a 0.0.114/0.0.116, atualize novamente.
- 7. Verifique se a versão de firmware está actualizada. Para isso, consulte "Verificar a Versão de Firmware".

#### **Precauções**

- · A actualização não pode ser executada com outro suporte.
- · Assegure-se de que estaciona o carro num local seguro antes de fazer a actualização. Mantenha o motor em funcionamento para evitar que a bateria se esgote.
- · Não desligue o motor nem a alimentação do receptor AV durante a actualização. A actualização não pode ser realizada correctamente e o receptor AV pode ficar inutilizável.

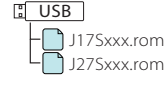